Oakforest-PACS利用の手引き

ノートパソコンの設定:

公開鍵の生成、登録

 $\overline{2}$ 

# お試しアカウント付き 並列プログラミング講習会 Oakforest-PACS利用の手引き

東京大学情報基盤センター

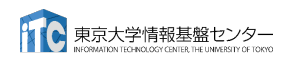

#### Oakforest-PACS利用の手引き

 $3<sup>7</sup>$ 

### 鍵の作成

- 1. ターミナルを起動する
- 2. 以下を入力する

#### \$ ssh-keygen -t rsa

- 3. 鍵ファイルの保存先を聞かれるので、リターンを押す
- 4. 鍵を使うためのパスワードを聞かれるので、 センターのパスワードではない、自分の好きな パスワードを入れる(パスフレーズとよぶ)
- 5. もう一度、上記のパスフレーズを入れる
- 6. 鍵が生成される

 $$1s$ id rsa id rsa.pub known hosts 4. ここで、以下のファイルを区別する id rsa :秘密鍵 id rsa.pub : 公開鍵

→ 東京大学情報基盤センター

 $\cdot$ ssh/ 2 以下を入力する

→ 東京大学情報基盤センター

 $$ cd .ssh/$ 

鍵の利用 (1/2)

1. 生成した鍵は、以下に入っている

3. 以下を入力すると、 ファイルが見える

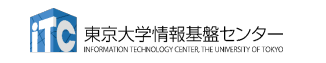

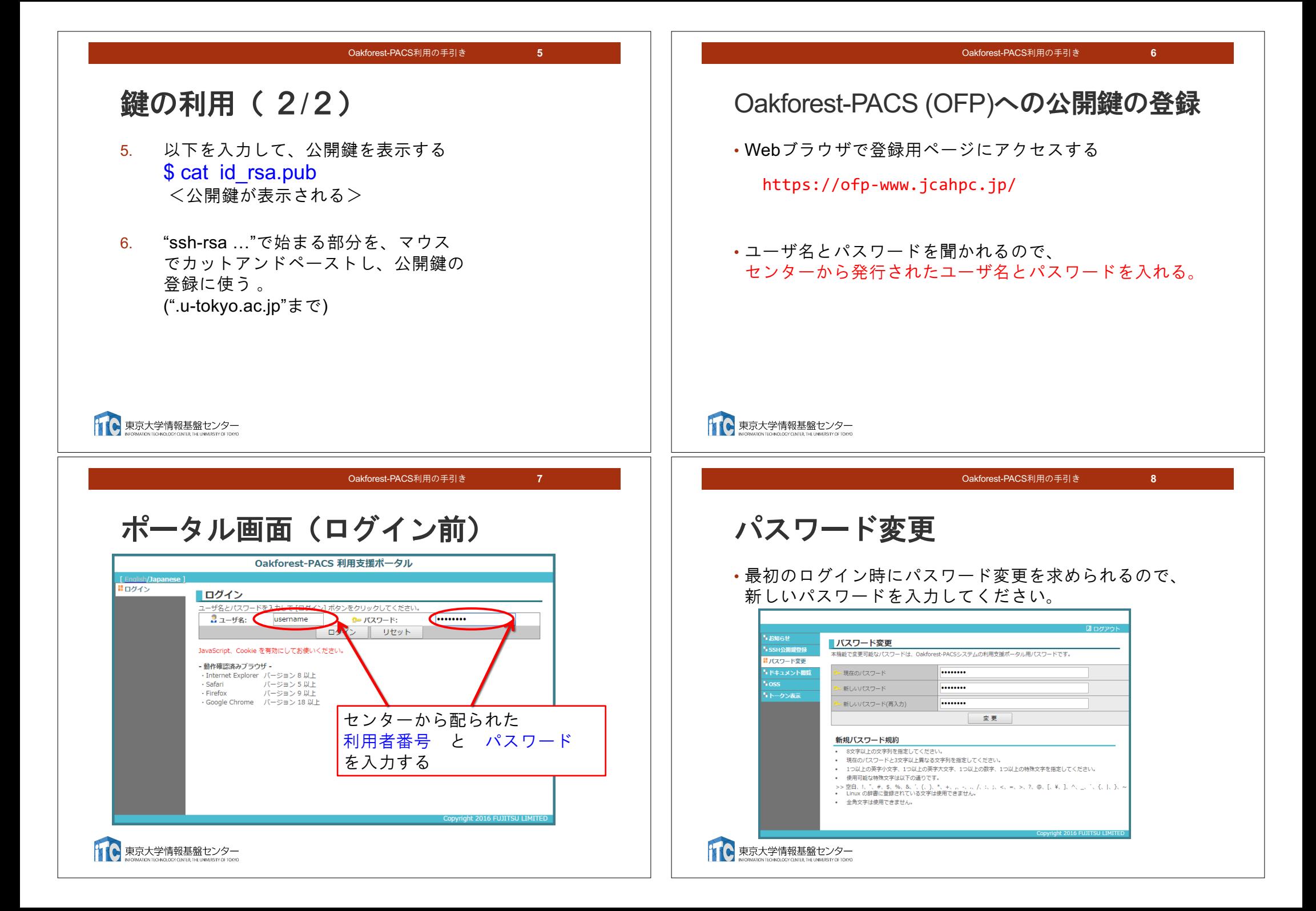

 $10<sup>°</sup>$ 

#### Oakforest-PACS利用の手引き

 $\overline{9}$ 

### 鍵の登録

- 1. 左側メニューの「SSH公開鍵登録」を クリックする
- 2. 登録方式で「ファイルアップロード」をクリックし、 「ファイルを選択」ボタンを押して、公開鍵を選ぶ
- 3. 「登録」ボタンを押す

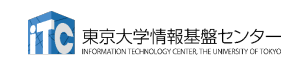

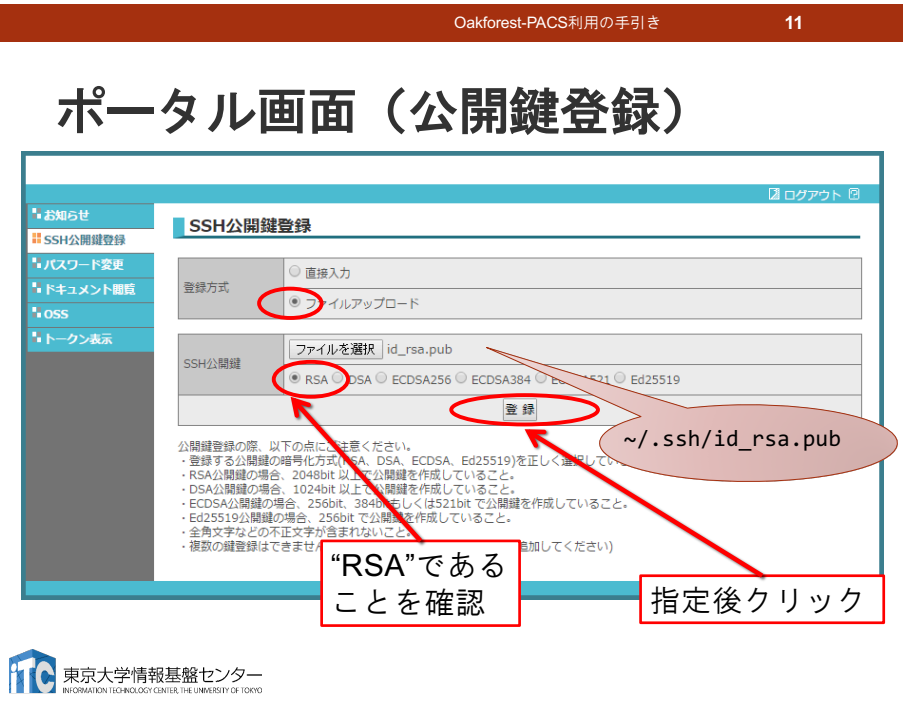

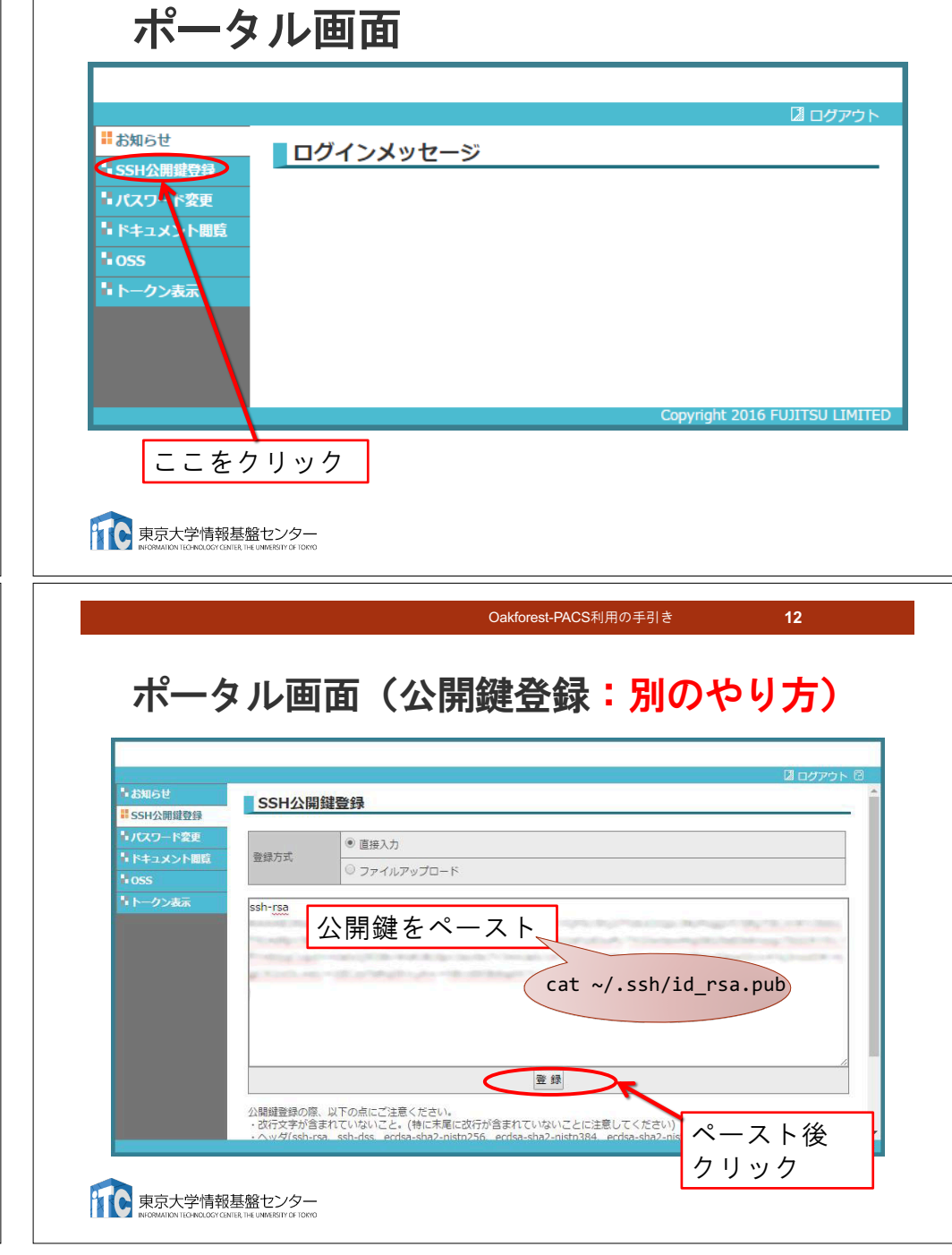

Oakforest-PACS利用の手引き

Oakforest-PACSのデータをPCに取り込む

• OFP上のホームディレクトリにある a.f90 をPCのカレントディレ

• OFP上のホームディレクトリにあるSAMPフォルダを、その中身

スパコンへのログイン

 $13<sup>°</sup>$ 

 $15<sub>15</sub>$ 

#### $14$

 $16<sup>°</sup>$ 

### Oakforest-PACSへログイン

- ターミナルから、以下を入力する \$ ssh ofp.jcahpc.jp -1 txxxxx 「-I」はハイフンと小文字のし、 「txxxxx」は利用者番号
- ·接続するかと尋ねられるので、 ves を入力する
- ・鍵の設定時に入れた 自分が決めたパスワード (パスフレーズ) な入力する
- •成功すると、ログインができる

11 ● 東京大学情報基盤センター

Oakforest-PACS利用の手引き

### PCのファイルをOakforest-PACSに置く

- ·同様にターミナルでscpコマンドを使う
- · \$ scp ./a.f90 txxxxx@ofp.jcahpc.jp: 「txxxxx」は利用者番号
- PCのカレントディレクトリにある a.f90 を、OFP上のホームディ レクトリに置く
- ·ディレクトリごと置くには、 -r を指定する
- · \$ scp -r ./SAMP txxxxx@ofp.jcahpc.jp:
- · PCのカレントディレクトリにあるSAMPフォルダを、 その中身ごと、OFP上のホームディレクトリに置く

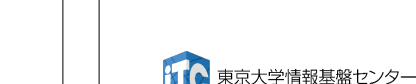

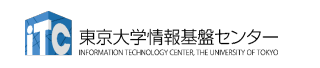

● 東京大学情報基盤センター

・ターミナルでscpコマンドを使う

クトリに取ってくる

 $\cdot$  \$ scp txxxxx@ofp.jcahpc.jp:~/a.f90./

「txxxxx」は利用者番号

· \$ scp -r txxxxx@ofp.jcahpc.jp:~/SAMP ./

·ディレクトリごと取ってくる場合は -r を指定する

ごと、PCのカレントディレクトリに取ってくる

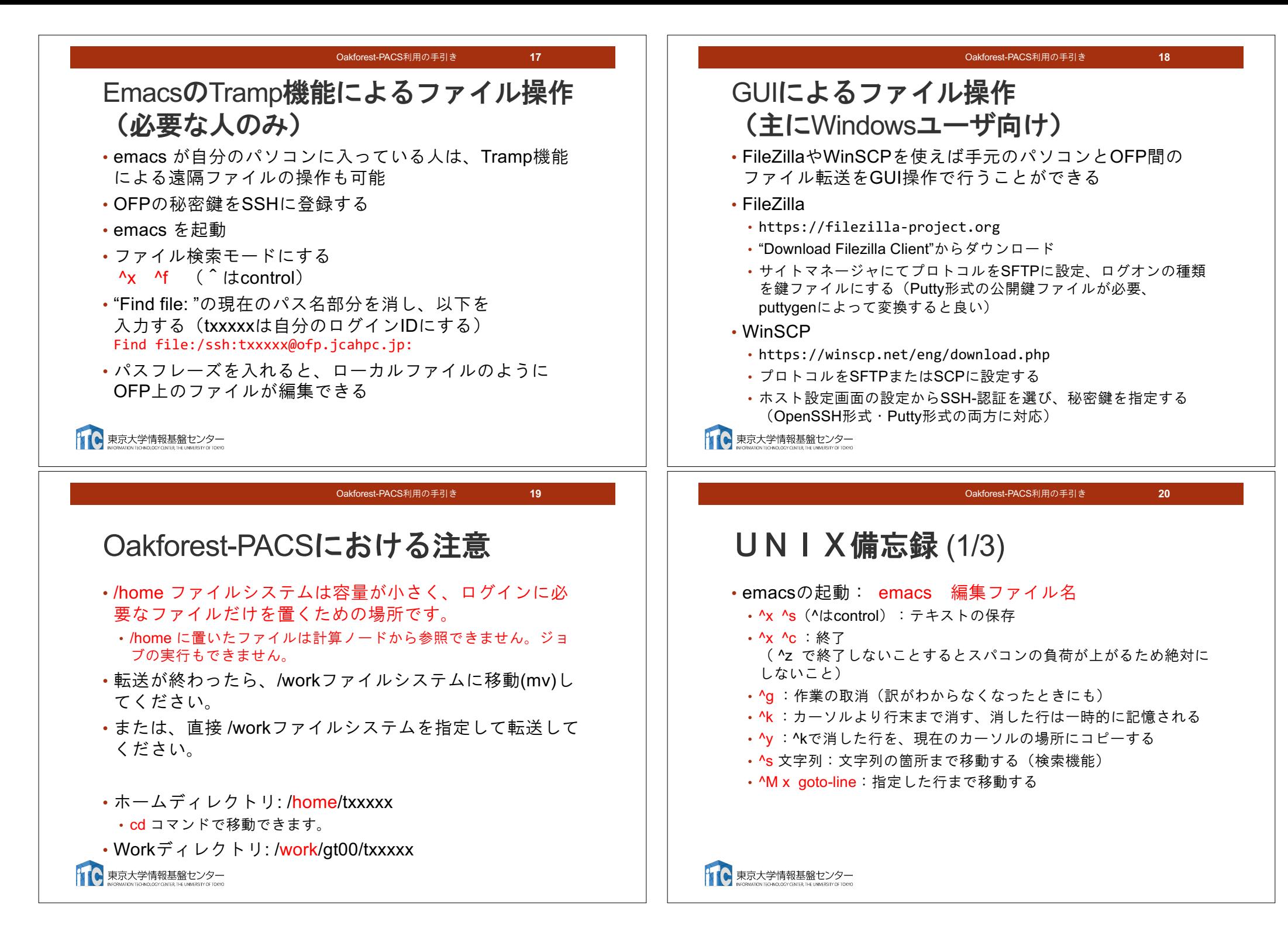

·less ファイル名: ファイル名の中身を見る (スクロー

ル操作が可能なため、1画面では収まらない場合に便利)

UN | X備忘録 (3/3)

• スペースキー:1画面スクロール

•/ : 文字列の筒所まで移動

· g : 終了

22

#### Oakforest-PACS利用の手引き

 $21$ 

### UN | X備忘録 (2/3)

- ·rm ファイル名: ファイル名のファイルを消す ·rm \*~: test.c~ などの、~がついたバックアップファイルを消す。 ※使う時は慎重に。\*~ の間に空白が入ってしまうと、全て消えます。 ·Is: 現在いるフォルダの中身を見る ·cd フォルダ名: フォルダに移動する · cd ..: 一つ上のフォルダに移動する · cd ~: ホームディレクトリに移動する ·cat ファイル名: ファイルの中身を表示する ·make:実行ファイルを作る (Makefileに適切な記述が必要) • make clean: 実行ファイルを消す (clean がMakefileで定義されている必要がある) → 東京大学情報基盤センター ● 東京大学情報基盤センター Oakforest-PACS利用の手引き 23 スパコン上でのプログラ
	- Oakforest-PACS利用の手引き  $24$ Oakforest-PACSスーパーコンピュータ システムでのジョブ実行形態 ・以下の2通りがあります • インタラクティブジョブ実行 · PCでの実行のように、コマンドを入力して実行する方法 • スパコン環境では、あまり一般的でない • デバック用、大規模実行はできない ※講習会アカウントでは • OFPでは、以下に限定 • 1 ノード (68コア) : 2時間まで バッチジョブ実行のみ、 • 16ノード (1.088コア) : 10分まで 最大16ノード15分まで • バッチジョブ実行 • バッチジョブシステムに処理を依頼して実行する方法 • 実行させたい処理をファイル(ジョブスクリプト)で指示する • スパコン環境で一般的 ・大規模実行用 • OFPでは、最大2048ノード (139,264コア) (24時間) 1 ● 東京大学情報基盤センター

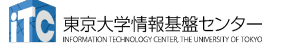

ムの実行

「ジョブ」の実行形態と実行方法について

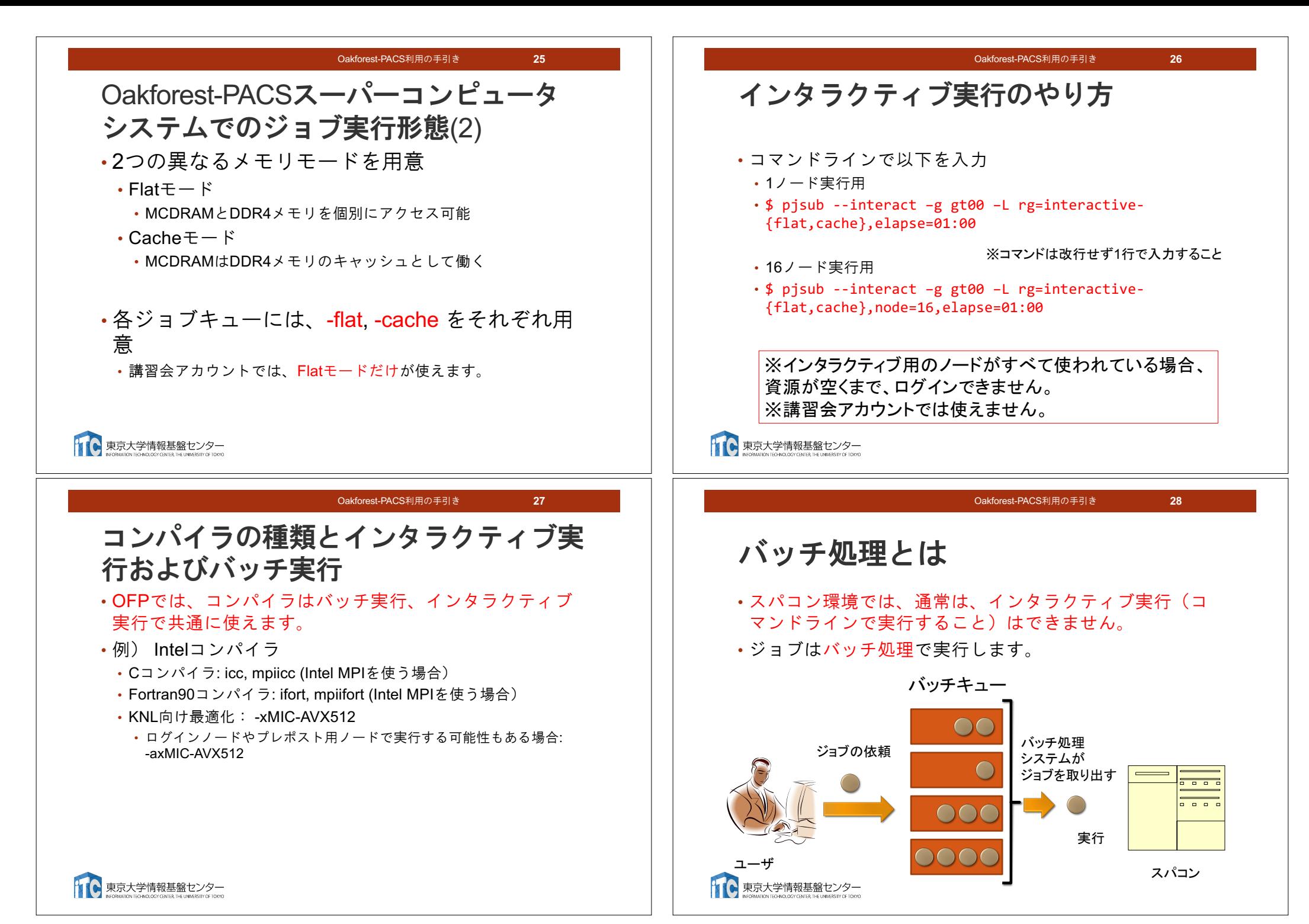

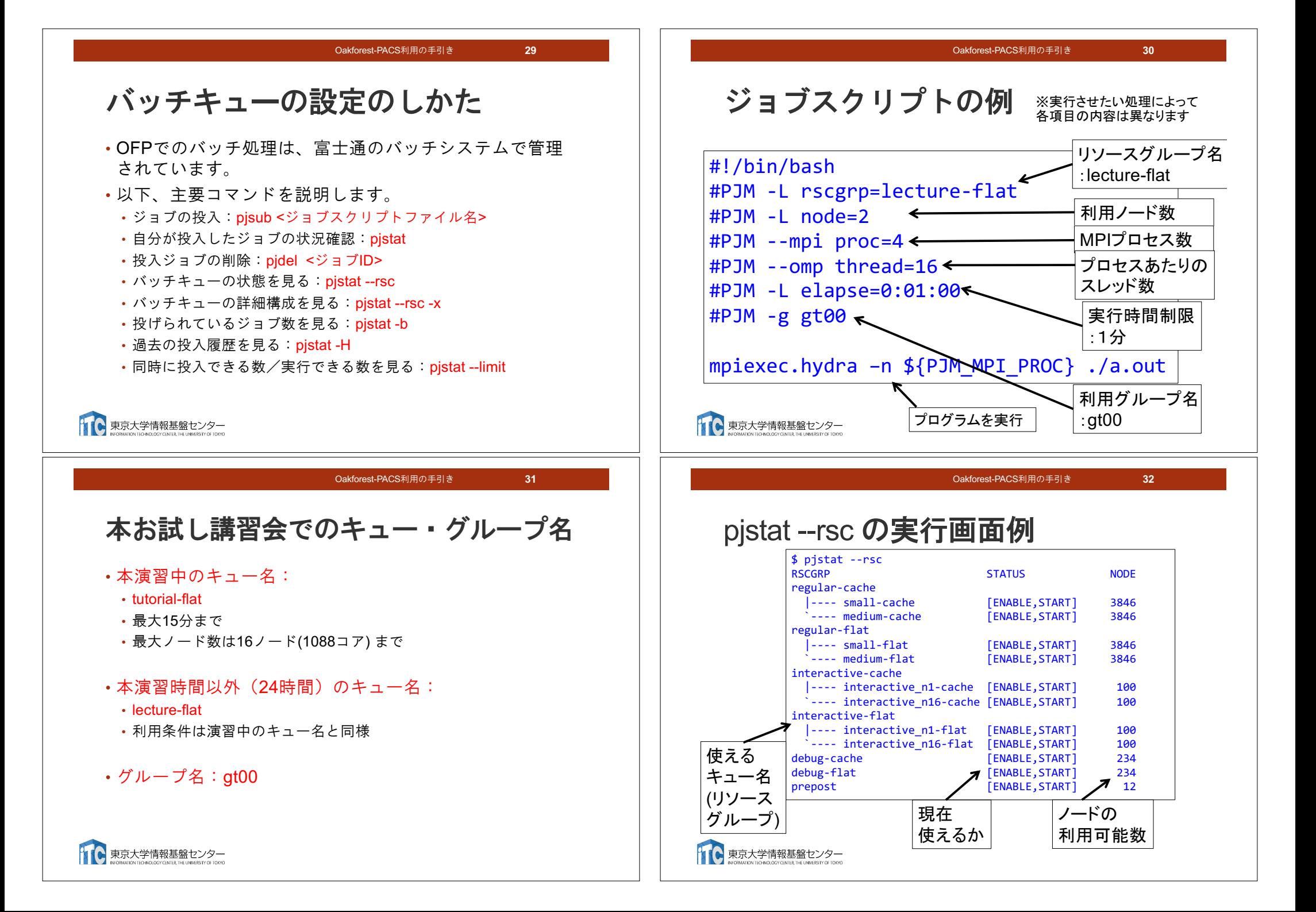

Oakforest-PACS利用の手引き 33

## pjstat --rsc -x の実行画面例

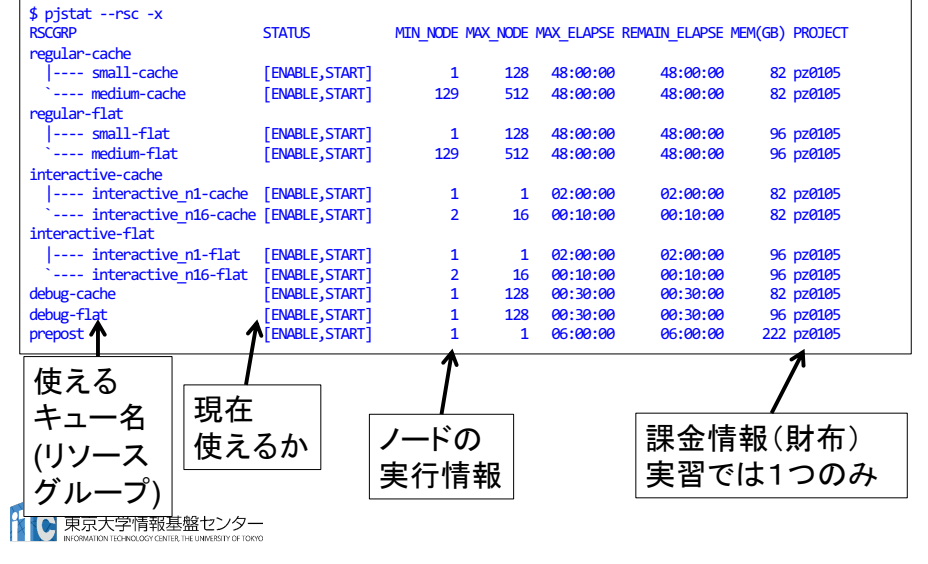

# pjstat --rsc -b の実行画面例

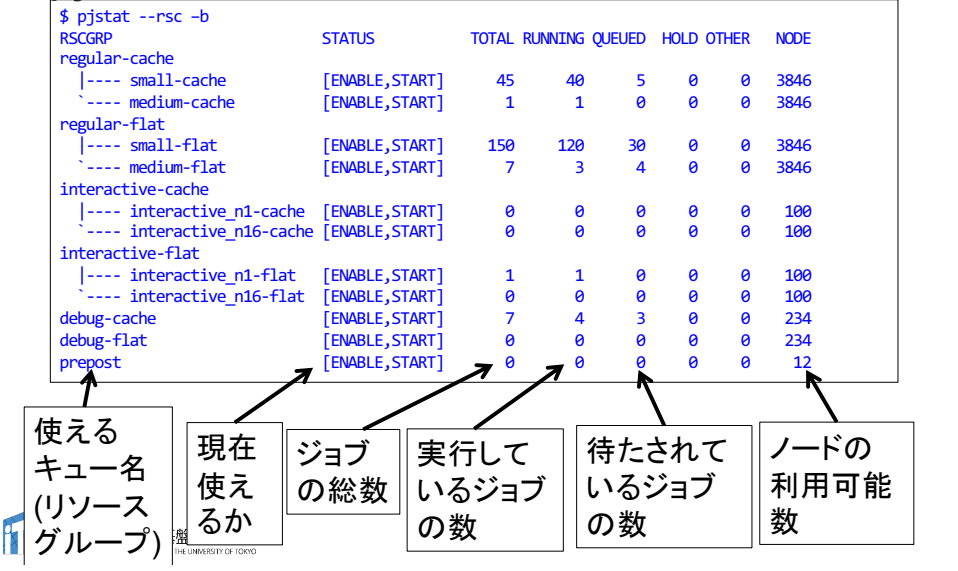